# PageMaker PageMaker

# Table of Contents

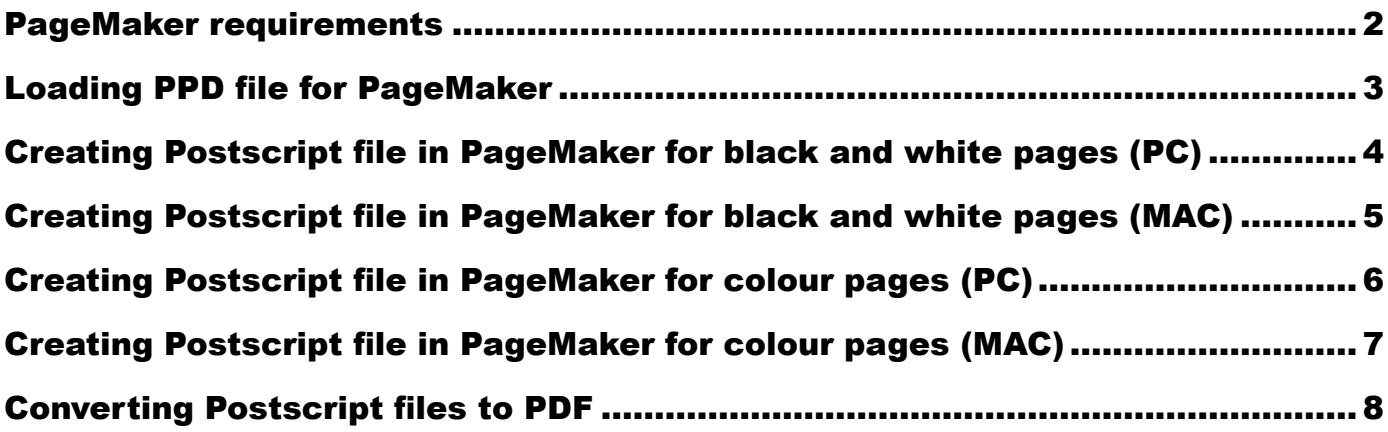

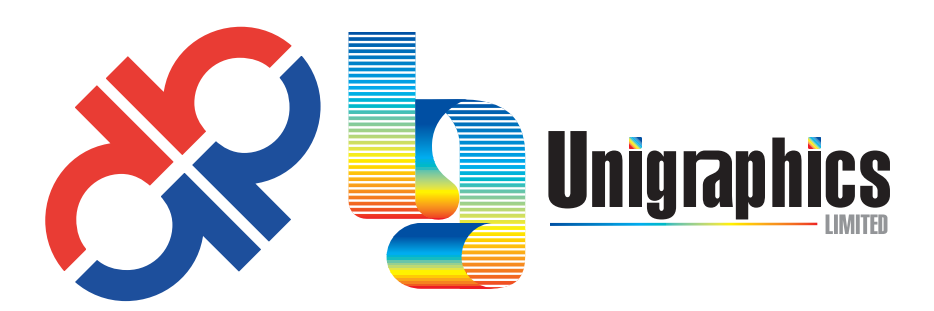

Hignell Book Printing/Unigraphics Limited 488 Burnell Street, Winnipeg, MB, R3G 2B4 Toll Free: 1.800.304.5553 www.unigraphics.mb.ca

#### 1. SETTING

• Under Element Menu >Link Options >UNCHECK store copy in publication before you place any images.

#### 2. PAGE DOCUMENT

#### PAGES

- In Document set up, set the page size to the final trim size.
- If elements are positioned on the trim, extend them to bleed **(.125" past the trim size.)**
- Elements you do not want to bleed move elements **(.25" in from the trim size.)**
- Do not supply printer spreads.

#### **COVER**

- In Document set up, set the Page Size to the final trim size (Back cover width + Spine size width + Front cover width) x (Cover Height)
- If elements are positioned on the trim, extend them to bleed *(.125" past the trim size.)*
- Elements you do not want to bleed move elements *(.25" in from the trim size.)*

#### 2. FONTS

- All Truetype, Openface and Postscript fonts must be supplied.
- Postscript fonts consist of 2 parts, A Printer Font and a Font Suitcase containing the screen fonts.
- Do not alter the name of Font files or Font suitcases.
- Do not stylize fonts using the *(B or I)* on the control palette(Hot Key) when using the Macintosh platform.
- Always use the bold or italic version of the font. Ex. Times Bold, or Times Italic.
- When you stylize fonts using the PC platform make sure you have the Bold or Italic version of the font loaded on your computer.

#### 3. IMAGES

- Never copy and paste images into pagemaker they will be low resolution and may not print.
- When placing images always "Select NO" you do not want to embed them in your document.
- Include all original images (do not store/embed images in file, files must be linked).
- Do not submit JPG, WMF, GIF or PICT (They are a compressed files with data loss).
- Submit as TIFF or EPS files.
- Convert all RGB to CMYK for color pages or Grayscale for Black and White pages.
- Resolution of 300 dpi for (Continous tone images). Placed at 100% in PageMaker.
- Resolution of 1200 dpi for bitmaps (black and white).
- Do not enlarge images in Pagemaker or this will decrease resolution. Scan image at the size it will be printed.
- PDF file placed in Pagemaker must be created by acrobat distiller using UnigraphicsHignell.joboptions.
- Duotones-PMS names must be an **Exact Match** of the PMS names in the Pagemaker file.

#### 4. VECTOR EPS FILES FROM ILLUSTRATOR/FREEHAND

- Remove all unused colors from color palette in Illustrator or Freehand EPS files.
- Convert all fonts to outlines in Illustrator and paths in Freehand or include all fonts used in EPS files.
- For Process color printing-convert all spot colors to CMYK.
- PMS colors-do not alter the name or the color values in Illustrator or Freehand.
- PMS colors names from Illustrator/Freehand must be an *Exact Match* of the names in the PageMaker file.
- Do not embed graphics. (submit all graphics placed in Illustrator or Freehand files.)

#### 5. COLOR

- Remove all unused colors from color palette in PageMaker. A 2 color job you should only have 2 colors in the swatches palette.
- For Process color printing-convert all PMS colors to CMYK.
- PMS colors-do not alter the name or the color values in PageMaker.
- PMS gradients blending to white should blend from 100% of the PMS color to 1% of the PMS color on the lighter end of the blend.

#### 6. SUBMISSION

- Under Utilities Menu >Plug ins > Save for service provider. This will collect all fonts, graphics and pagemaker file in 1 folder.
- Submit a Hardcopy of your final files at 100%.

# **Loading PPD file for** PageMaker PageMaker

# **Mac Platform (Pagemaker)**

- 1. Obtain the "FFEI\_Luxel PPD" from Your Sales Representative.
- 2. Unstuff file using "Stuffit Expander" to your desktop.
- 3. Place this file to the specified directory:
- Hard drive > System Folder > Extensions > Printer Descriptions
- 4. Restart Computer
- 5. To Update PPD > Utilities > Plug-Ins > Update PPD by locating the PPD in your harddrive > select Luxel

# PC Platform (Pagemaker)

- 1. Obtain the "FFEI Luxel PPD" from Your Sales Representative.
- 2. Unzip file using "Winzip" to your desktop.
- 3. Place this file to the specified directory:

 My Computer > C:Drive > Program Files > Adobe > pm6.5 or Pagemaker 7.0 > RSRC > US English > PPD4 4. Restart Computer.

### **Creating a Postscript file in Pagemaker (PC)** Black and white Pages Black and white Pages

Before we begin to make a PDF file in Indesign CS, Adobe Acrobat Distiller must be installed. High Resolution PDF files cannot be made without Acrobat Distiller.

- 1. After you have installed the "FFEI Luxel PPD"
- 2. Use the following instructions for Black and White Pages only.
- 3. Open File.
- 4. Under File > Print.
- 5. Follow dialog boxes below.

#### \*If you do not have a Postscript printer you must download a Poscript Printer Driver from Adobe.com

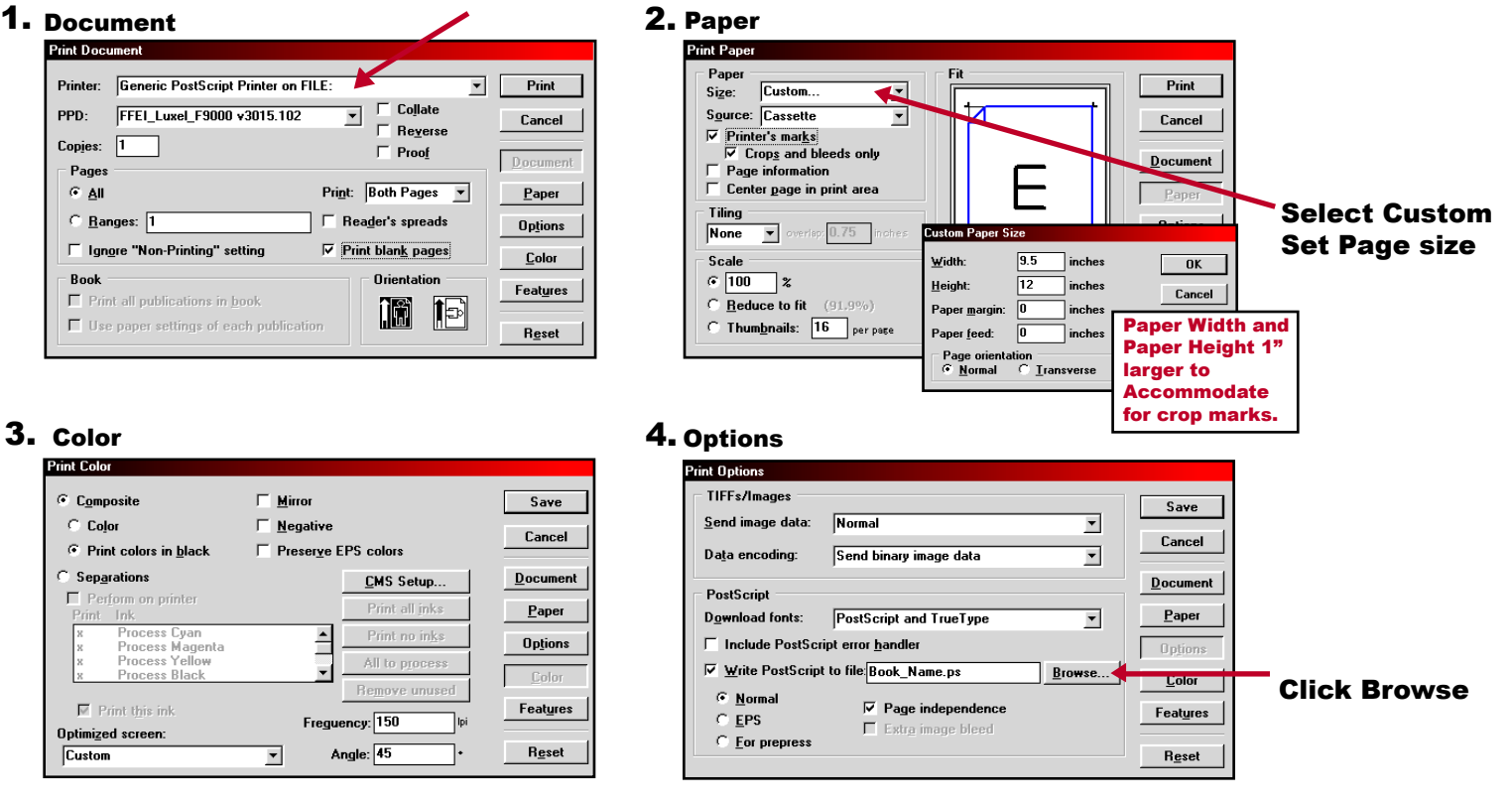

#### 5. Browse

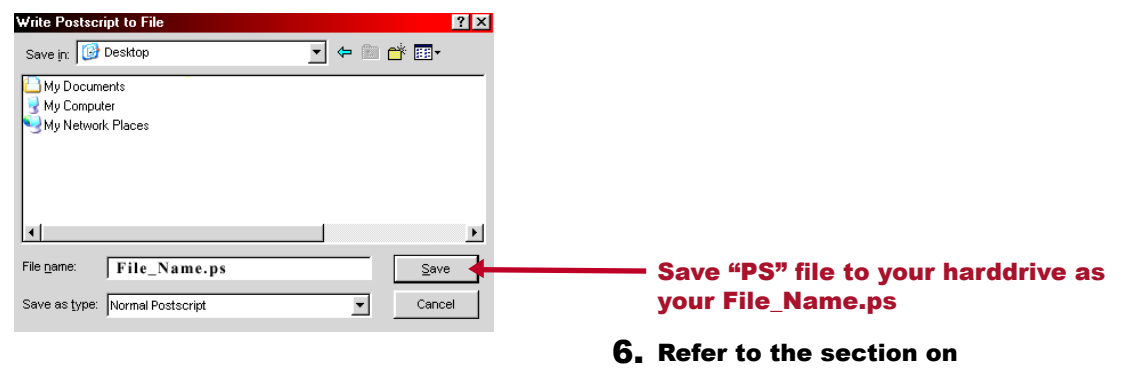

Converting Postscript file to PDF.

### **Creating a Postscript file in Pagemaker (MAC)** Black and white Pages Black and white Pages

Before we begin to make a PDF file in Indesign CS, Adobe Acrobat Distiller must be installed. High Resolution PDF files cannot be made without Acrobat Distiller.

1. After you have installed the "FFEI Luxel PPD"

 $\mathsf{Print Paper}$ 

**Illidth:** 

Height:

Paner marnin:

Paper feed:

 $9.5$ 

 $\overline{12}$ inches

同

 $\sqrt{0}$ 

inches

inches

**linches** 

- 2. Use the following instructions for **Black and White Pages only.** 
	- 3. Open File.
- 4. Under File>Print.
- 5. Follow dialog boxes below.

Custom...

**None** eventa 0.75 inche

Source: Cassette

 $\Box$  Page information  $\Box$  Center page in print area

**ØPrinter's mark** ……cer 5 marks<br>☑ Crops and bleeds only

#### \*If you do not have a Postscript printer you must download a Poscript Printer Driver from Adobe.com

2. Paper

size:

Tiling

**Danie** 

 $\odot$  100  $\degree$  %

#### 1. Document

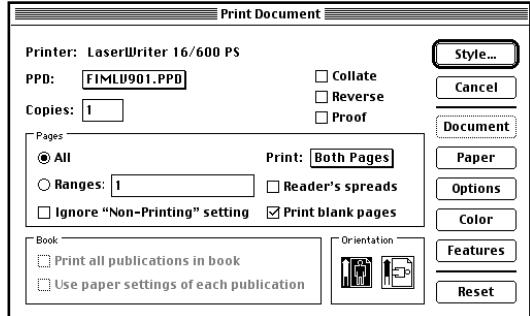

#### 3. Color

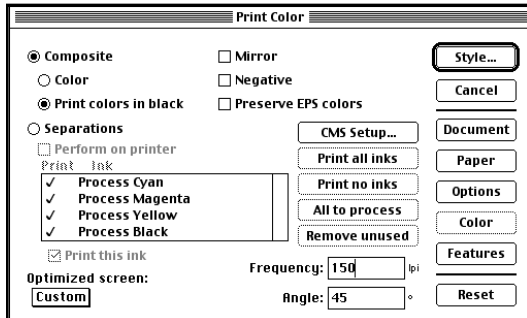

#### 5. Browse

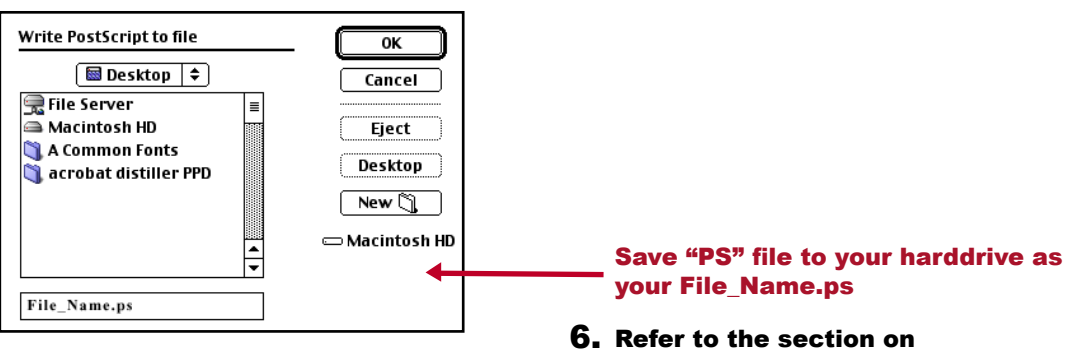

**Converting Postscript file to PDF.** 

#### Reduce to fit (100.0%) ◯ Thumbnails: 16 per page 4. Options  $\equiv$  Print Options  $\equiv$

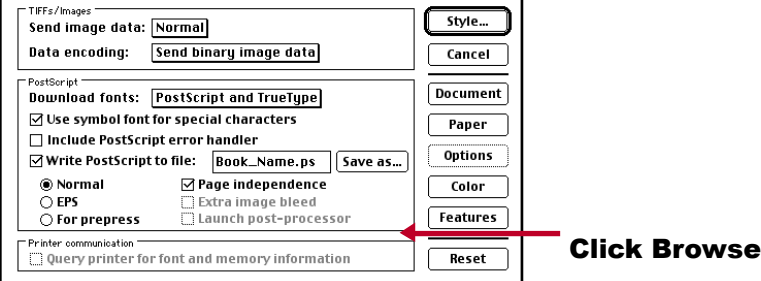

Paper Width and Paper Height 1" larger to Accommodate for crop marks.

Style.

Cancel

**Document** 

 $\overline{\alpha}$ 

Cancel

Select Custom Set Page size

## **Creating a Postscript file in Pagemaker (PC)** Color Pages Color Pages

Before we begin to make a PDF file in Indesign CS, Adobe Acrobat Distiller must be installed. High Resolution PDF files cannot be made without Acrobat Distiller.

- 1. After you have installed the "FFEI Luxel PPD"
- 2. Use the following instructions for Color Pages only.
- 3. Open File.
- 4. Under File>Print.
- 5. Follow dialog boxes below.

#### \*If you do not have a Postscript printer you must download a Poscript Printer Driver from Adobe.com

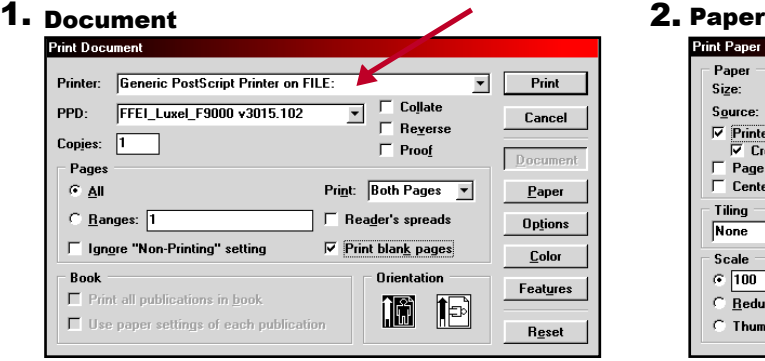

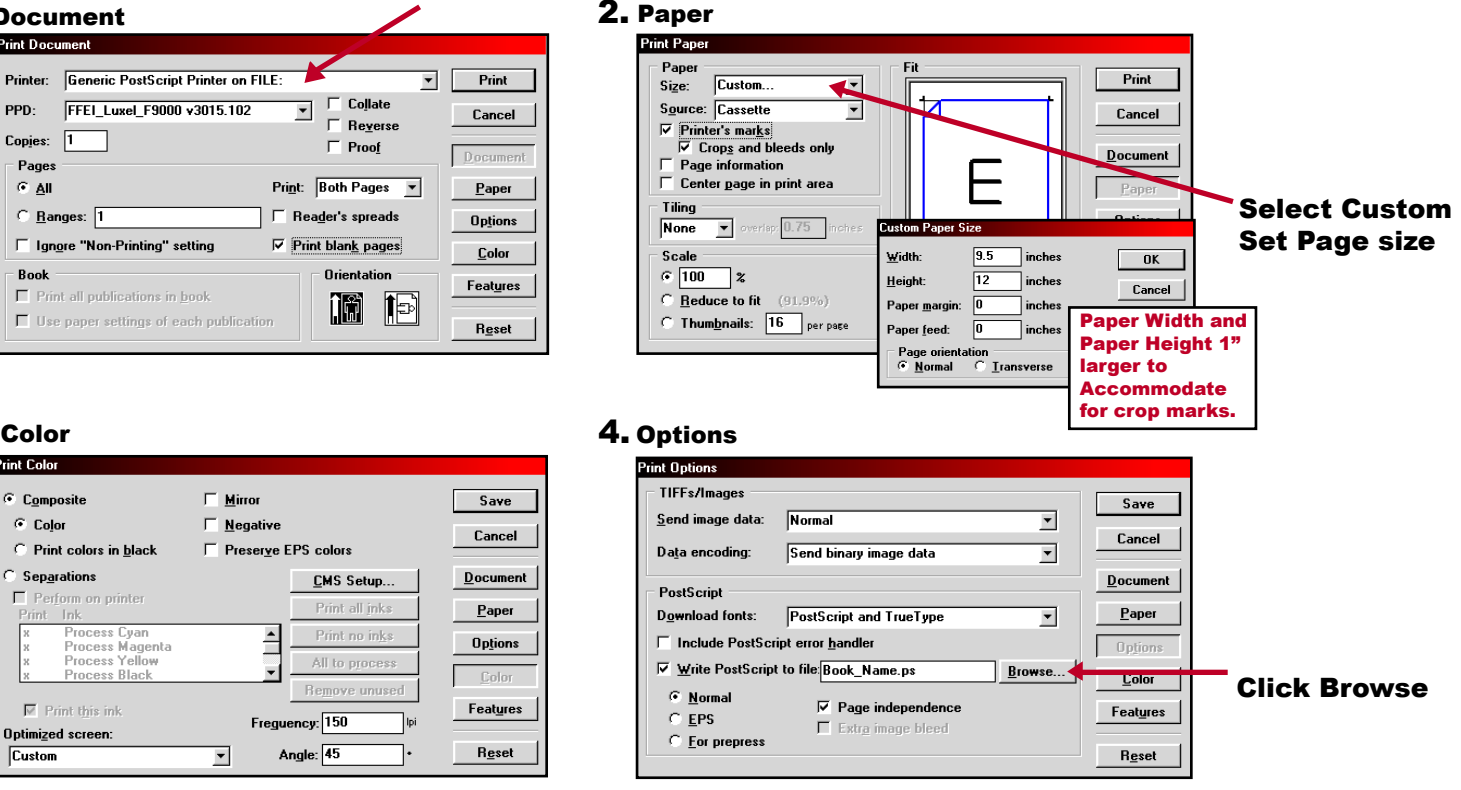

#### 3. Color

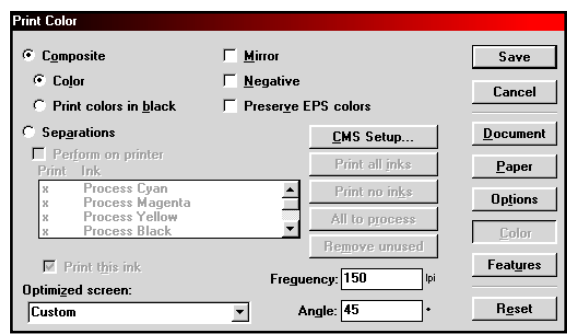

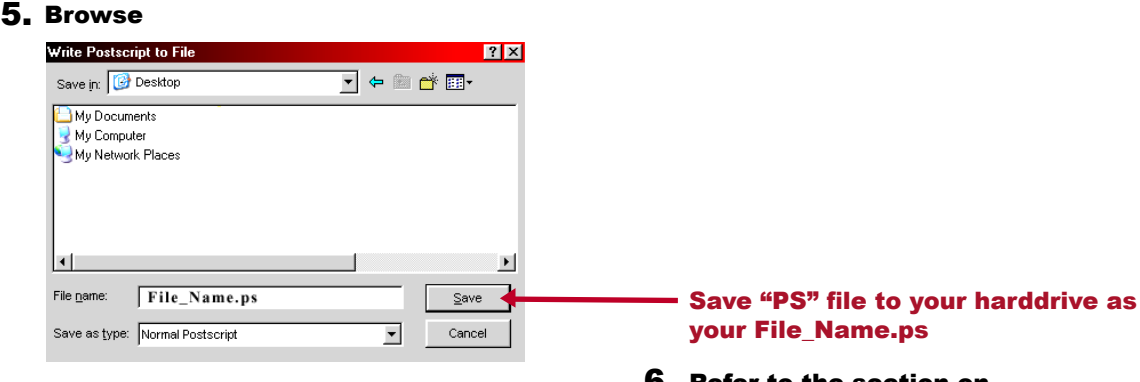

**6.** Refer to the section on **Converting Postscript file to PDF.** 

## **Creating a Postscript file in Pagemaker (MAC)** Color Pages Color Pages

Before we begin to make a PDF file in Indesign CS, Adobe Acrobat Distiller must be installed. High Resolution PDF files cannot be made without Acrobat Distiller.

1. After you have installed the "FFEI\_Luxel PPD"

 $\equiv$  Print Options  $\equiv$ 

Send binary image data

⊠ Write PostScript to file: Book\_Name.ps | Save as...

 $\boxtimes$  Page independence

□ Extra image bleed<br>□ Launch post-processor

**Download fonts:** PostScript and TrueType] ☑ Use symbol font for special characters

'Printer communication ™<br>├─ Query printer for font and memory information

□ Include PostScript error handler

- 2. Use the following instructions for Black and White Pages only.
	- 3. Open File.
- 4. Under File>Print.
- 5. Follow dialog boxes below.

Send image data: Normal Data encoding:

ostSoript

 $@$  Normal

 $\overline{\bigcirc}$  For prepress

 $\bigcirc$  EPS

#### \*If you do not have a Postscript printer you must download a Poscript Printer Driver from Adobe.com

#### 1. Document 2. Paper

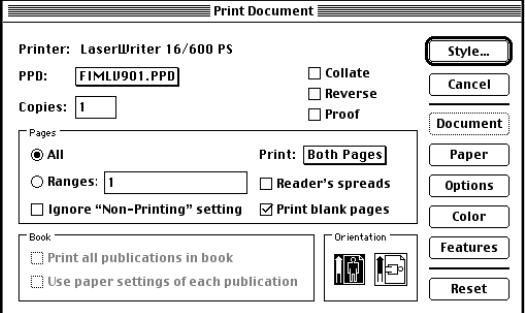

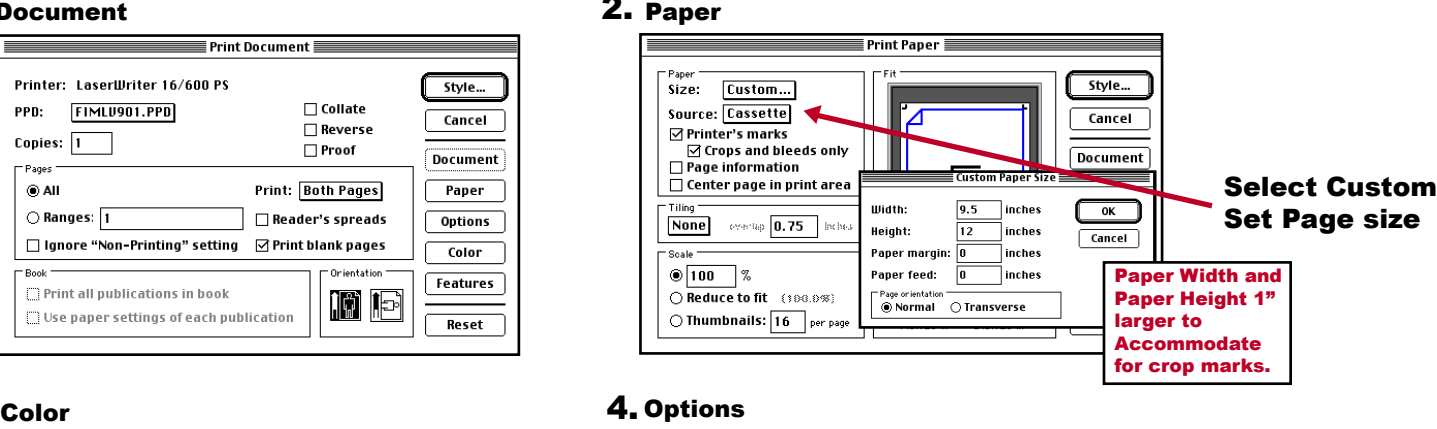

 $5$ tyle

Cancel

**Document** 

**Paper** 

**Options** 

Color

**Features** 

Reset

#### 3. Color

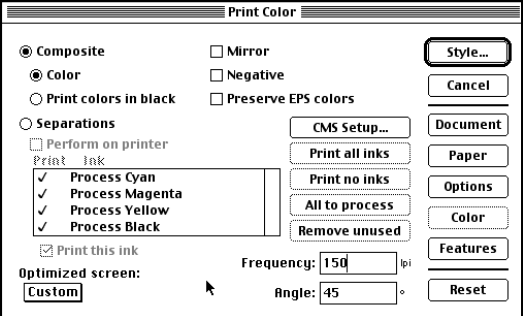

#### 5. Browse

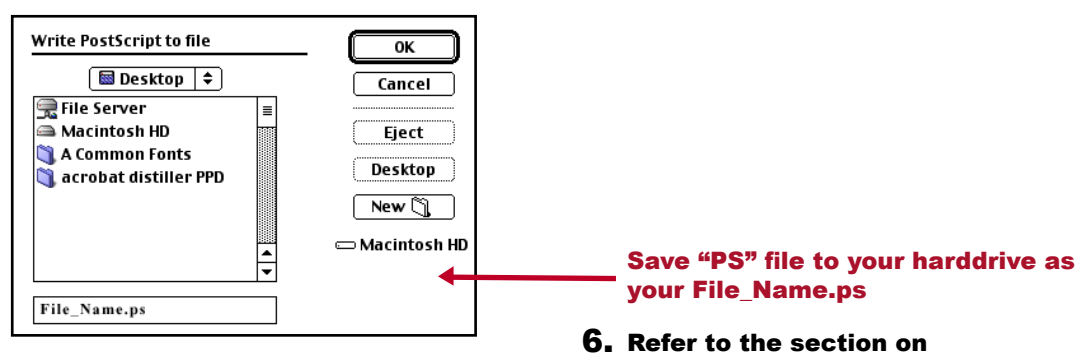

**Converting Postscript file to PDF.** 

Click Browse

# Converting Postscript files to PDF

# **Acrobat Distiller Job Options**

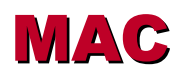

- 1. Unstuff "Distiller.sit" using "Stuffit Expander."
- 2. Open the read me PDF file.
- 3. Follow the directions on where to load it on your harddrive.
- 4. Open Acrobat Distiller.
- 5. Ensure that the Job options are set to UnigraphicsHignell.
- 6. Drag and Drop the postscript file you created into the Distiller window.

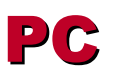

- 1. Unzip "Distiller.zip" using "Winzip."
- 2. Open the read me PDF file.
- 3. Follow the directions on where to load it on your harddrive.
- 4. Open Acrobat Distiller.
- 5. Ensure that the Job options are set to UnigraphicsHignell.
- 6. Drag and Drop the postscript file you created into the Distiller window.

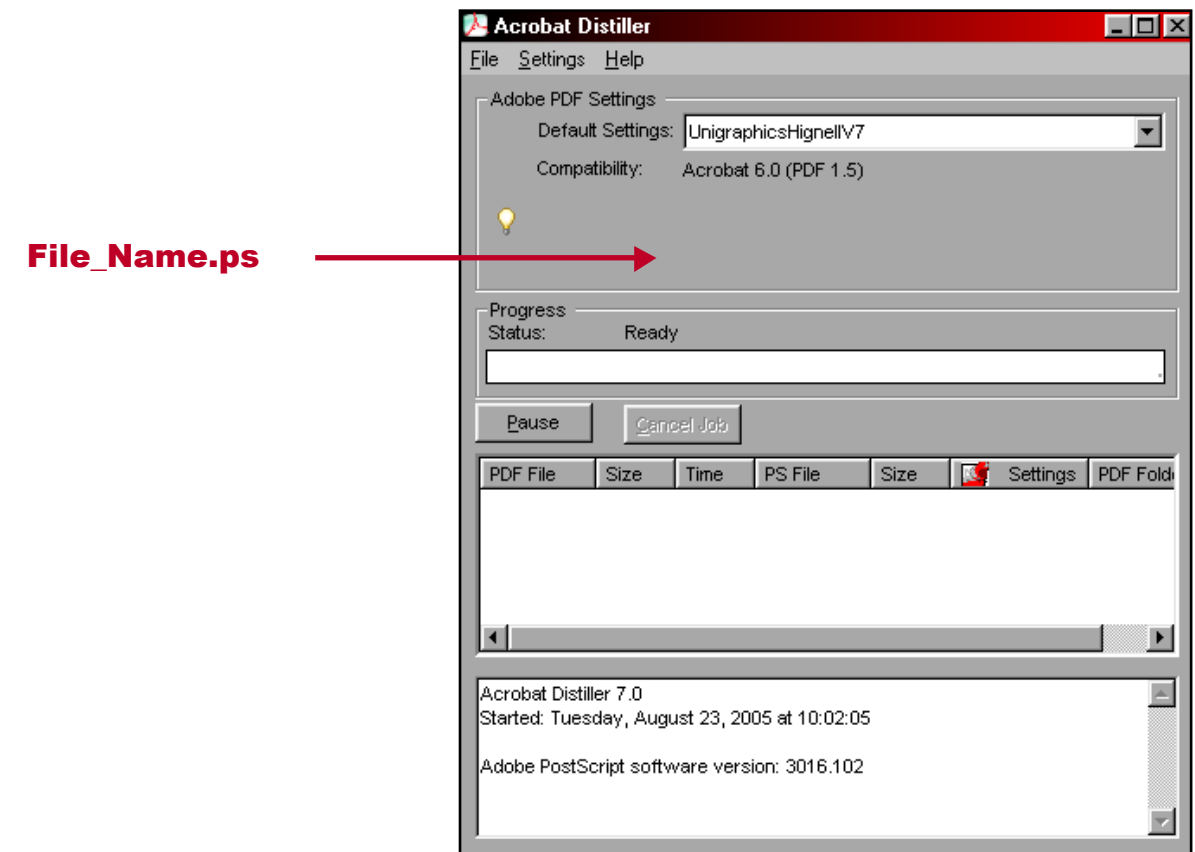

- 6. The PDF file will have the same name as the postscript file.
- 7. The PDF file will be placed in the same folder as the postscript file.
- 8. Open the PDF file to verify all pages are correct.
- 9. Send the PDF file to Hignell Book Printing.